# **Consulter les réseaux Fiche Astuce n°7**

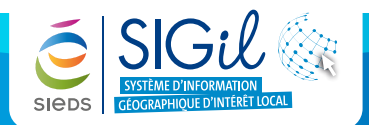

Le Menu « **Données** » vous permet d'afficher l'ensemble des couches d'information intégrées au SIGil et d'en consulter la légende.

- Les données sont regroupées par thématique que l'on peut ouvrir ou fermer  $\alpha$  l'aide des icones  $\beta$   $\blacksquare$ .
- Le contrôle de l'affichage des données s'effectue à l'aide des cases à cocher |
- L'affichage de la légende s'effectue à l'aide d'un bouton de rechargement des données  $\bm{\mathsf{G}}$

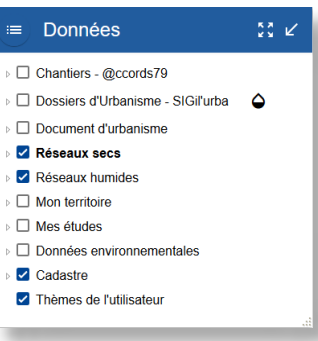

# **Afficher les réseaux**

- **1.** Se localiser sur la zone souhaitée.
- **2.** Cliquer sur le menu « **Données** » pour visualiser les réseaux disponibles sur la carte.
- **3.** Cocher la case en face du groupe de données pour afficher l'ensemble des réseaux contenus dans celui-ci ou développer l'onglet et afficher uniquement les réseaux que vous souhaitez visualiser.
- **4.** Les réseaux sélectionnés apparaissent.

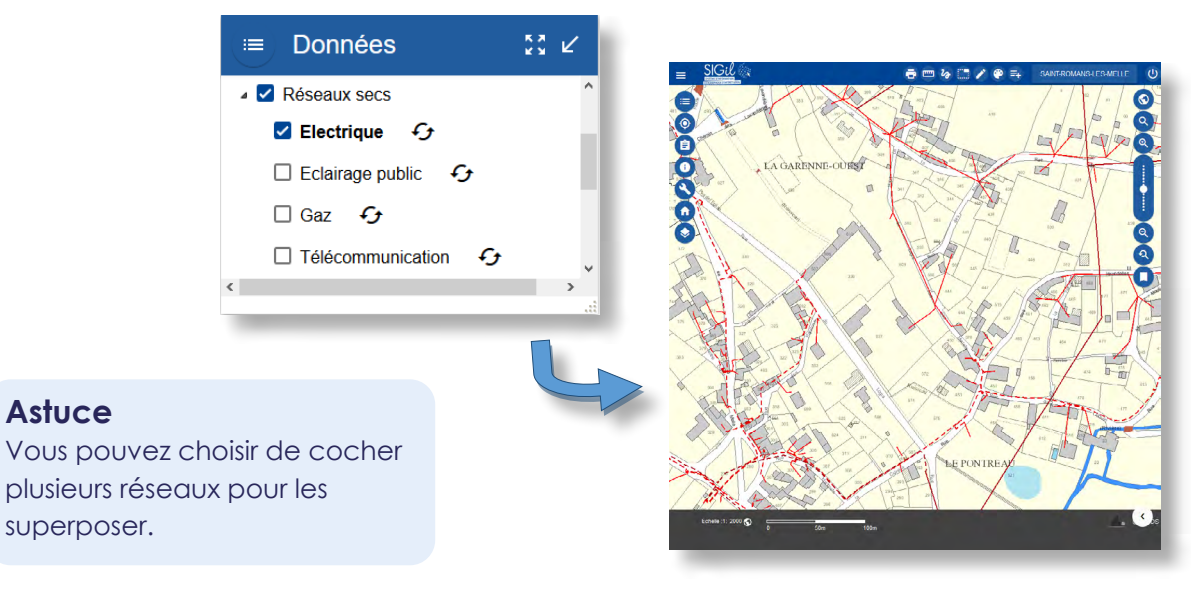

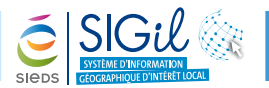

## **Consulter la légende des réseaux**

- **1.** Depuis le menu « **Données** », se positionner sur une couche d'information.
- 2. Pour afficher la légende de la couche cliquer sur le bouton :  $\mathcal{F}_{\uparrow}$ .

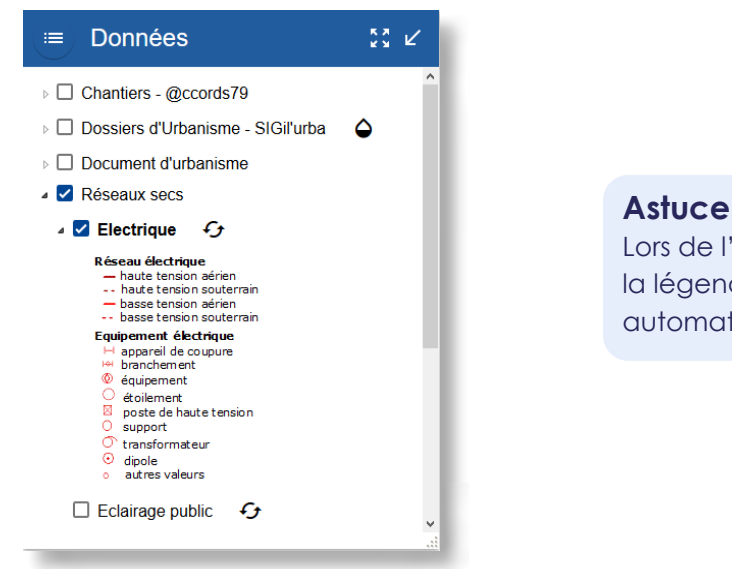

Lors de l'impression d'une carte, la légende des réseaux s'affiche automatiquement.

### **Consulter les informations sur le réseau**

- **1.** Se localiser au niveau d'une section de réseau.
- **2.** Cliquer sur le réseau dont vous souhaitez consulter les informations techniques.
- **3.** Cliquer sur le lien du réseau dans la fenêtre « **Consultation** » **. (i)**
- **4.** La fiche d'information s'ouvre.

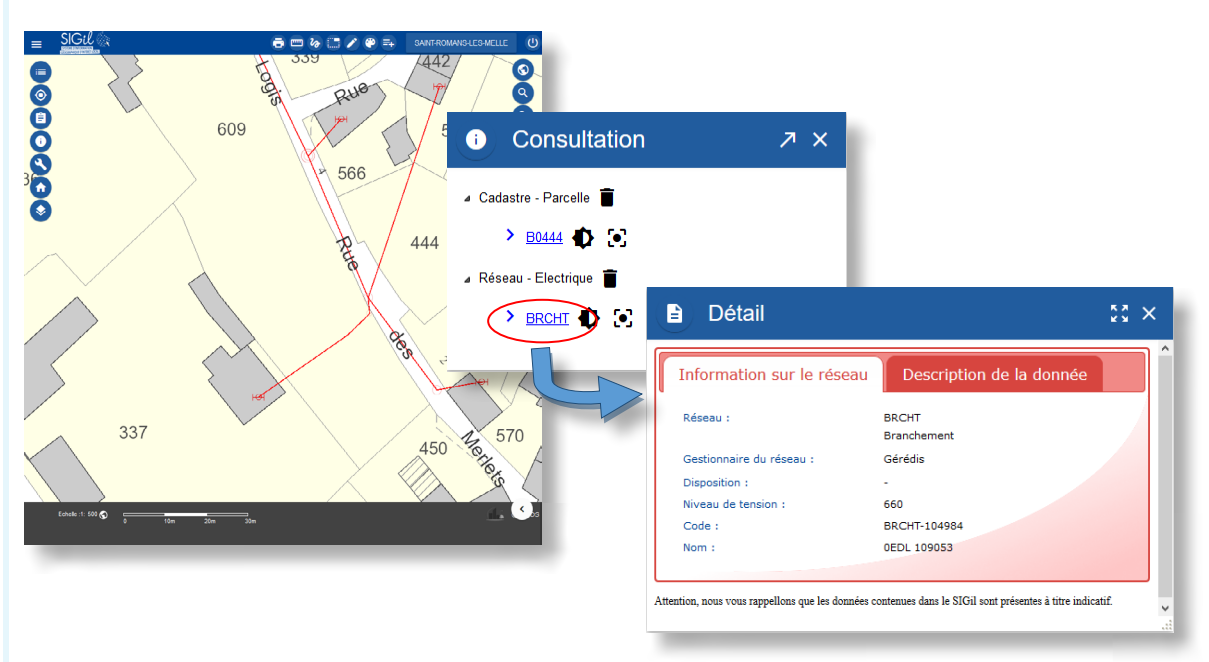

#### **Astuce**

Les informations techniques liées aux réseaux sont fournies par le gestionnaire et sont mises à jour un fois par an.

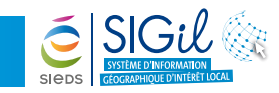

# **Quelques exemples de fiches réseaux**

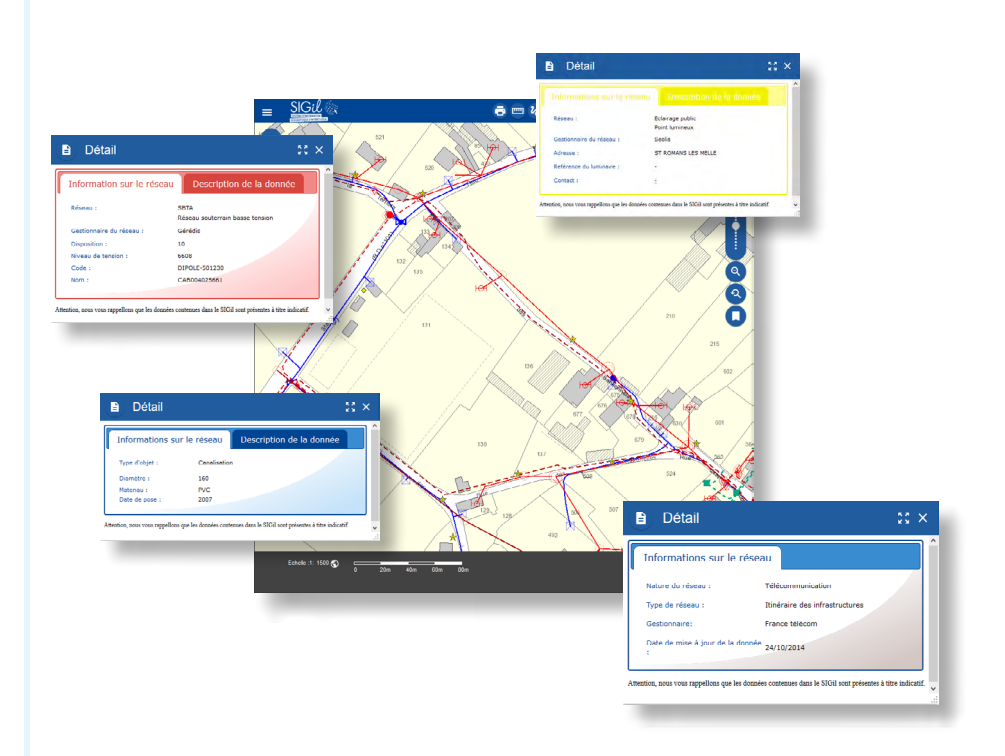

#### **Attention**

Les réseaux ne consituent qu'une indication qu'il convient de compléter avec les gestionnaires de réseaux

#### **Attention**

La Déclaration d'Intention de Commencement des Travaux (DICT) reste obligatoire avant tout commencement de travaux sur le territoire de la commune.

Les fiches astuces du SIGil sont disponibles en ligne sur notre site Internet : www.sieds.fr

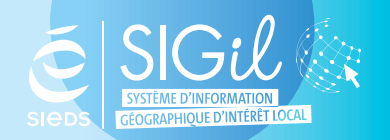

**SIEDS - Service SIGil 14 rue Notre Dame - CS 98 803 - 79 028 NIORT Cédex Tel : 05 49 32 32 80 | Mail : [sigil@sieds.fr](mailto:sigil%40sieds.fr?subject=)**